# **Android Cloud Terminal MOTION HD V-1 User Manual**

# **I**. **Packing list**

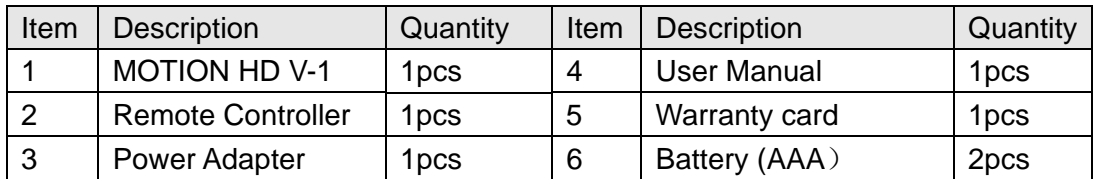

 Optional: HDMI Cable 1pcs Optional: Wireless mouse 1pcs Optional: Wireless mouse & Keyboard 1pcs Optional: F-Dolphin air mouse 1pcs

Please make sure you have all order items before setting up the device.

## **II**.**Installation Guide**

#### 1、**I/O Interface**

①Microphone socket ②Ethernet socket ③HDMI Socket ④Audio interface ⑤AV socket ⑥YPbPr

socket ⑦DC input socket ⑧USB Sockets ⑨Power switch ⑩Volume up① Volume down ①SD

Card socket 13 Power Indicator, Infrared receiver

## **2**、**Installation:**

#### Step1:

- a. HDMI port; Connect MOTION HD V-1 to TV set by plugging the HDMI Cable between TV HDMI terminals and the HDMI socket on the device.
- b:AV port; Connect MOTION HD V-1 to TV set by plugging the AV Cable. One side connect to device 's AV port, the other side connect the red, yellow, white interface of TV, respectively corresponding three different color lines. As shown in picture 6.

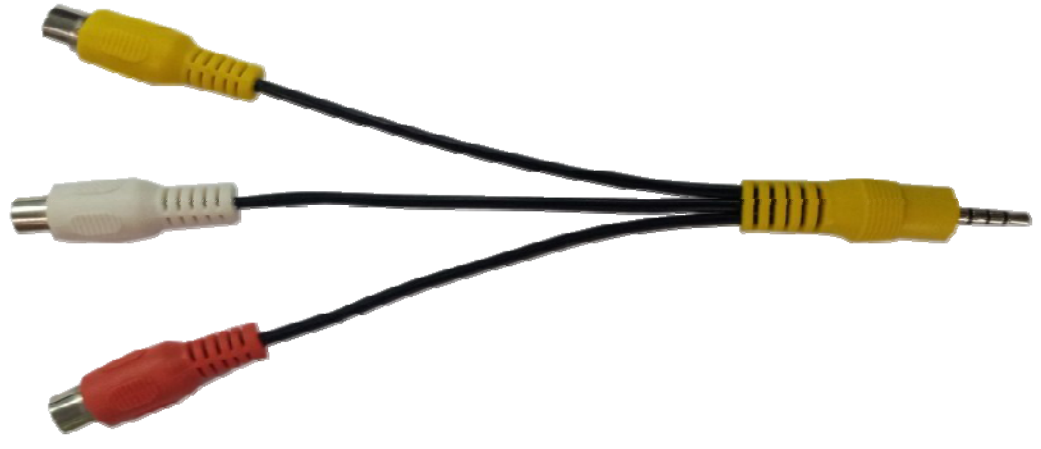

Picture 6

c:YPbPr port; Connect MOTION HD V-1 to TV set by plugging the YPbPr Cable. One side connect to device 's YPbPr port, the other side connect the green, blue, red interface of TV, respectively corresponding Y port, Pb port and Pr port.. As shown in picture 7

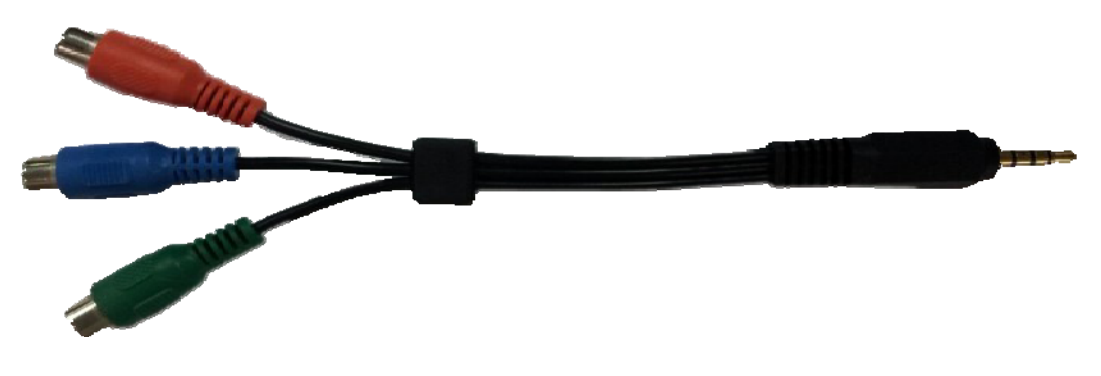

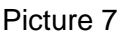

Step2: Connect the Ethernet cable to the Ethernet socket. Skip this step if using Wi-Fi.

Step3: For using wireless mouse and keyboard, insert the USB Receiver into USB socket. To save energy, you can press any key to wake up the mouse and keyboard from sleep mode.

Step4: Connect the power adaptor to the device.

## **3. Starting:**

1) Turn on the TV(or monitor) and use TV remote control choosing input channel (HDMI or AV or YPbPr) from 'signal source' (Such as HDMI 2) shown as Picture 10 and then use MOTION HD V-1's remote control and press 'HDMI or AV or YPbPr' button to set up MOTION HD V-1's output mode.

**Caution:** ①About YPbPr connection, Please select on TV choosing input channel (YPbPr) from

'signal source'.Then use MOTION HD V-1's remote control and press 'YPbPr' button to set up MOTION HD V-1's output mode. There is no audio output to TV when using YPbPr connection, please connect the amplifier to "AV" interface for audio.

②About AV connection, Please select on TV choosing input channel (AV) from 'signal source'. Then use MOTION HD V-1's remote control and press 'AV' button to set up MOTION HD V-1's output mode.

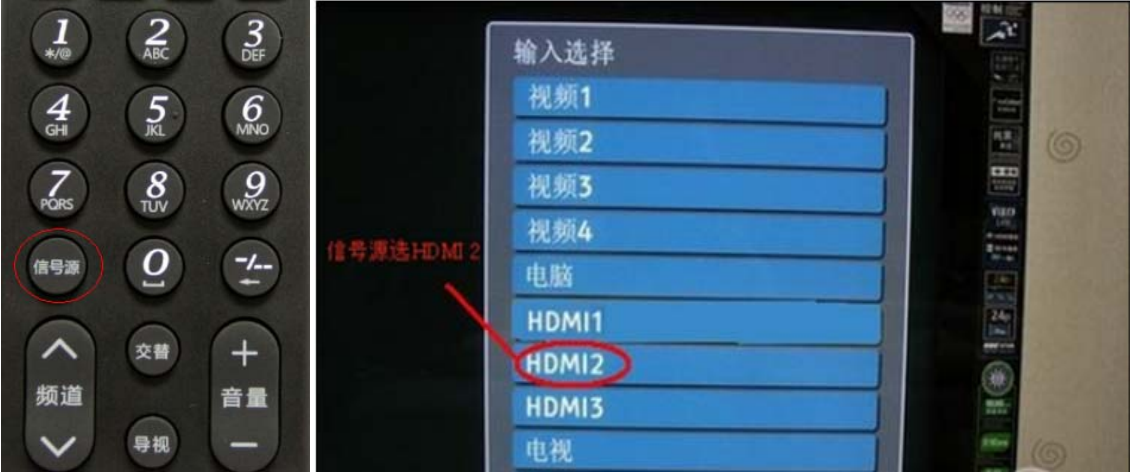

Picture 10

2) Red LED light on the power indicator indicates power adaptor is connected. Press 'power switch' to turn on the terminal, flashing green light indicates system is booting up. Solid green light means system has booted up properly. The Boot interface as shown in picture 11.

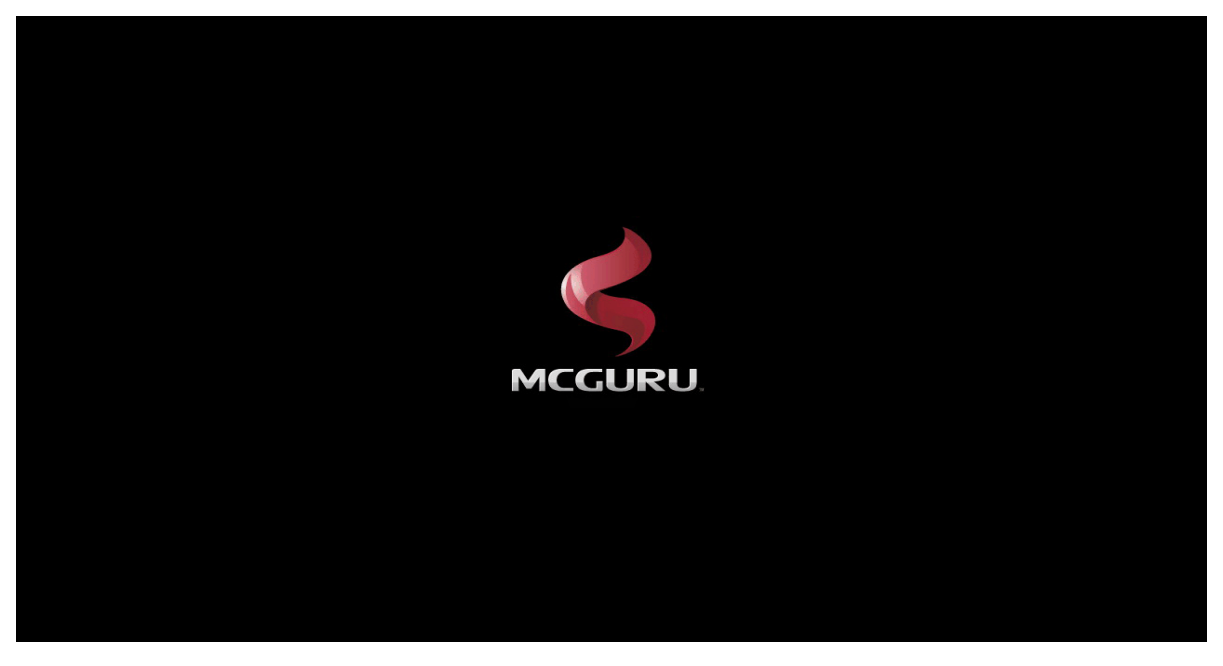

Picture 11

3) Into the main interface, as shown in picture12

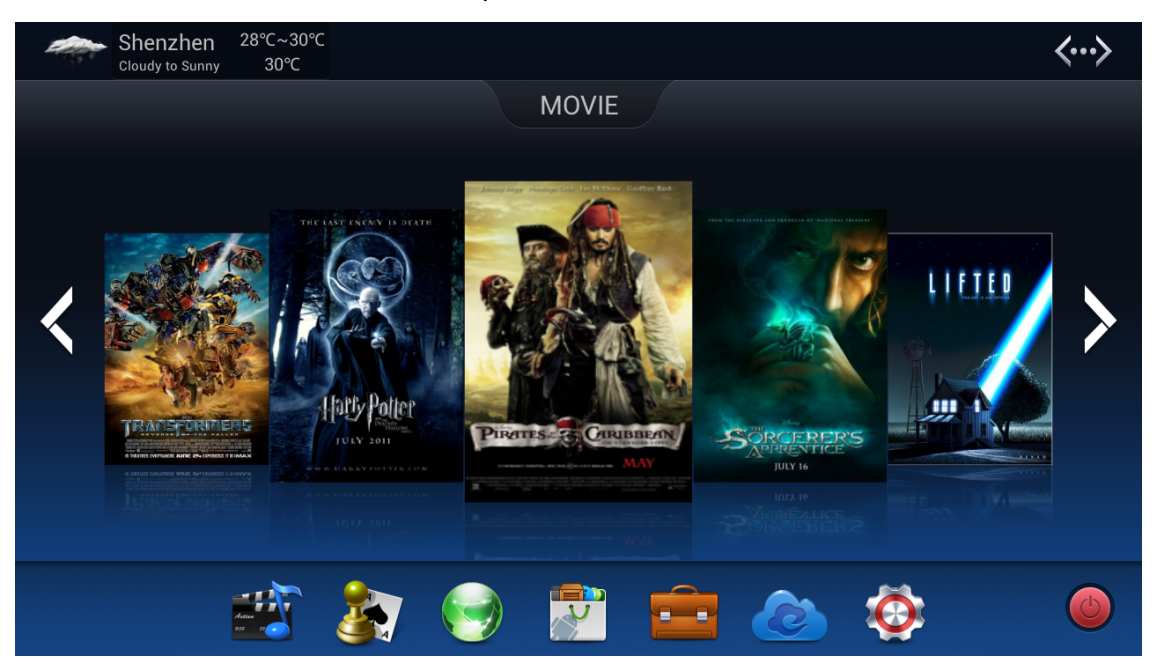

 **Picture 12** 

## **4. Resolution and screen scale adjusting:**

After the start up booting you can adjust resolution and screen scale if the display resolution and screen scale by system is abnormal .Follow the instructions:

1) Click the Home page—Setting—Screen—HDMI Mode, 1280\*720p and 720\*480p resolution, select one of them as your need.

2) Click the Home page—Setting—Screen—Screen scale, then drag your mouse to adjust the screen scale according to your TV size .

## **III Network setting:**

- 1. Wireless network
- 1) Go to home page and click the Setting  $\bullet$ , as shown in picture 13

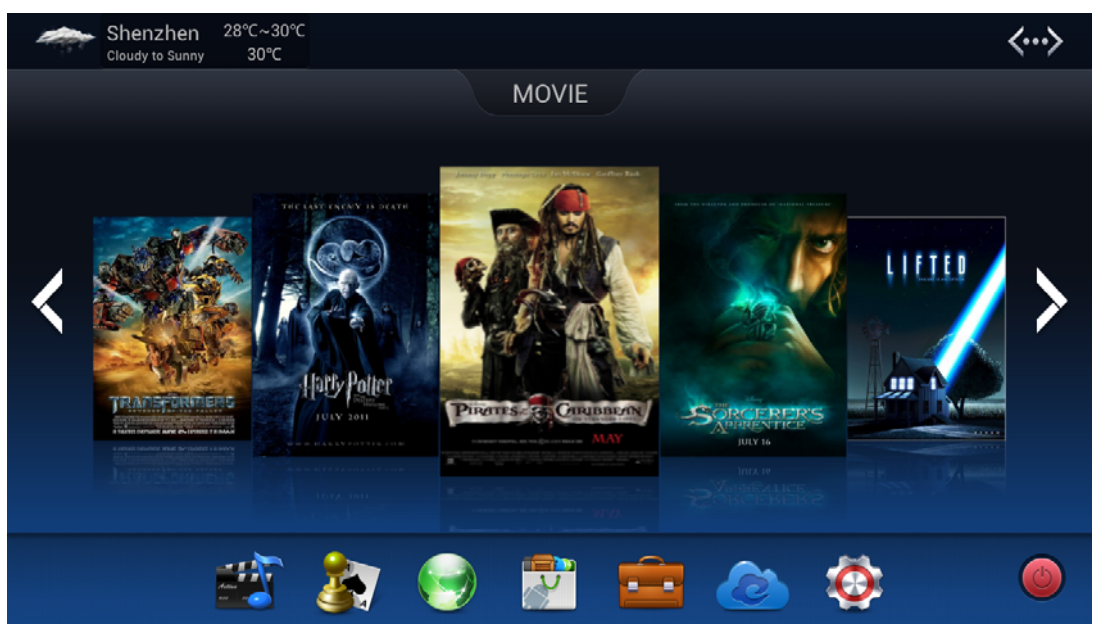

Picture 13

2) Click "OFF" of Wi-Fi to turn on the Wi-Fi, as shown in picture 14

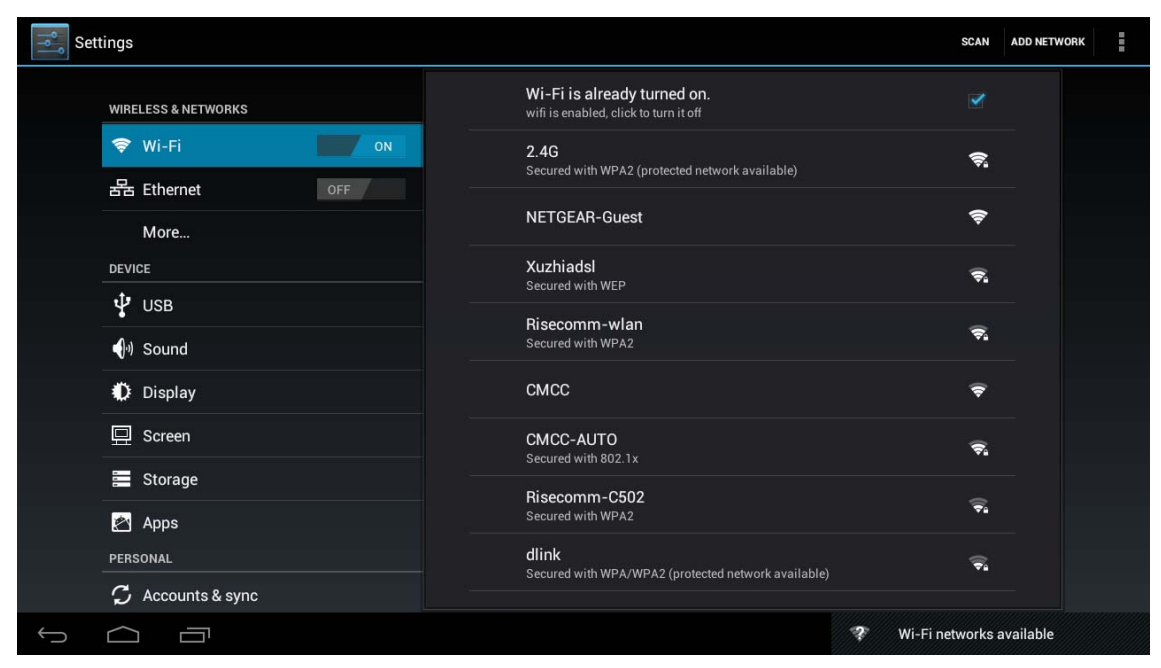

#### Picture 14

2) Select the Name of wireless network which you want to make connection. Input password and click "Connect", for an open network just click 'connect' without password.

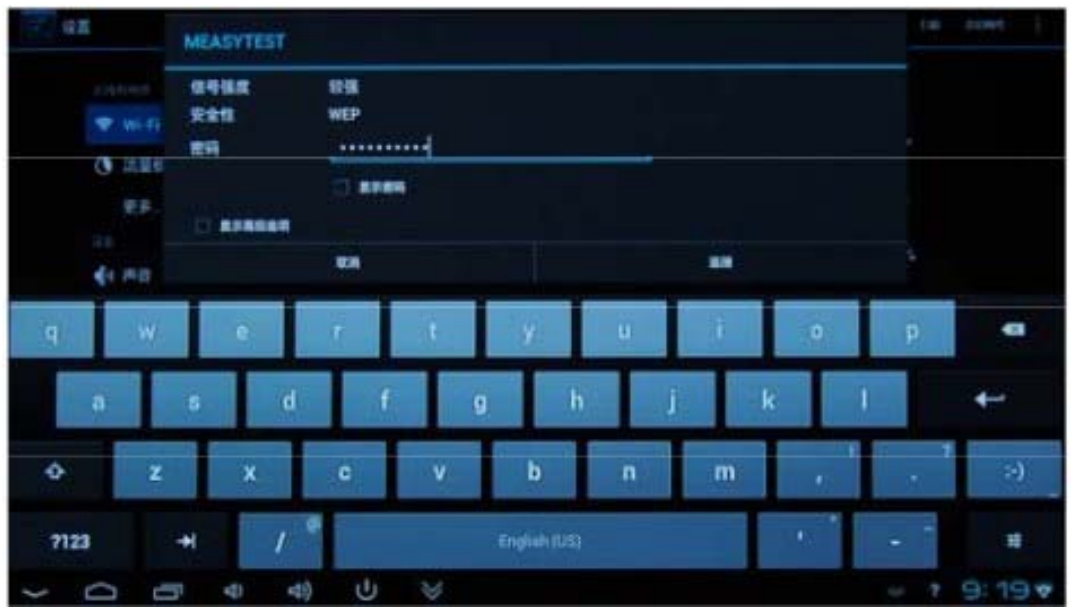

2. Ethernet network

1) Connect the Ethernet cable to the Ethernet socket. Go to home page and click the Setting  $\bullet$ , as shown in picture 15

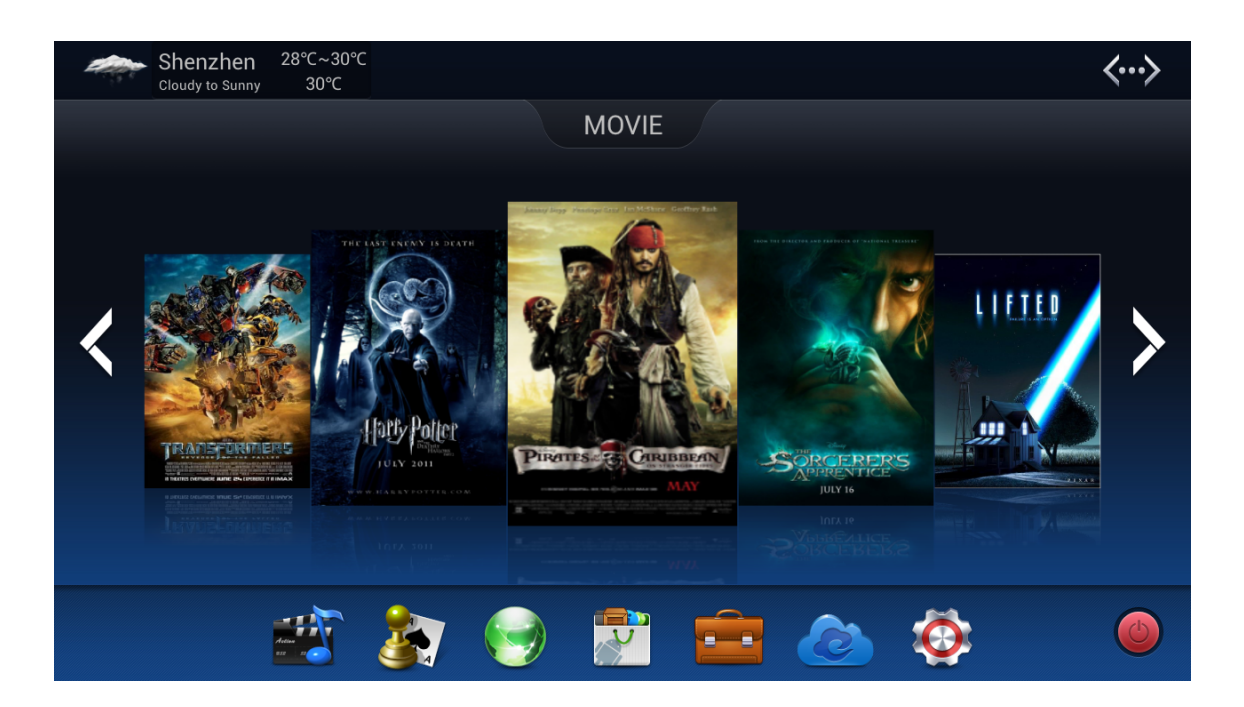

Picture 15

2) Click "OFF" of Ethernet to turn on the Ethernet, as shown in picture 16

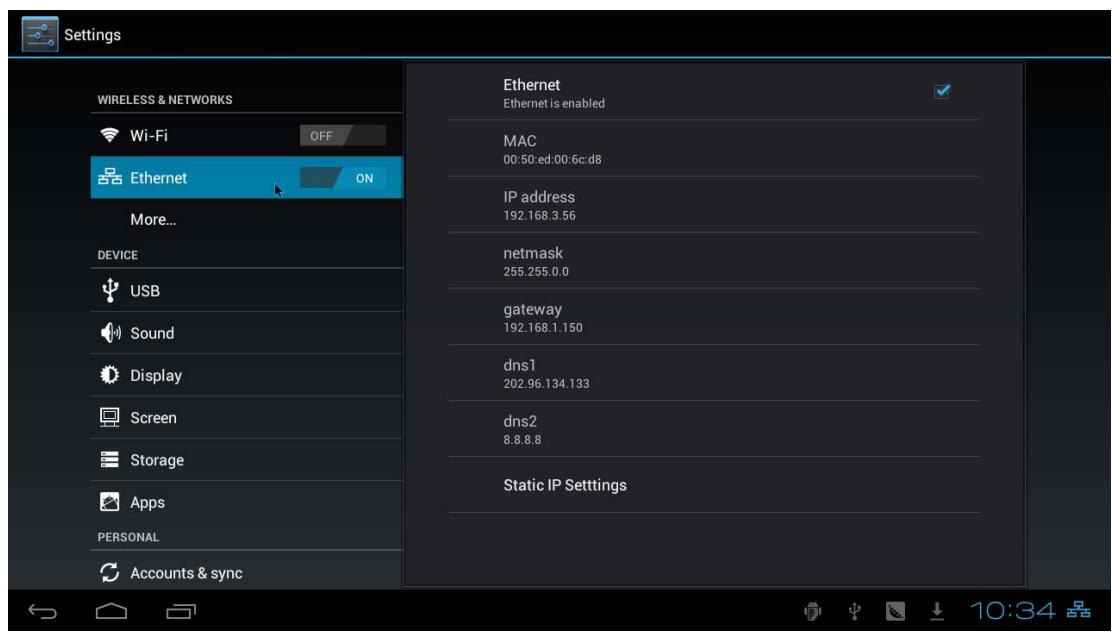

Picture 16

3. PPPOE dialing setting

1) Go to home page and click the Setting , as shown in picture 17

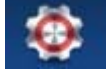

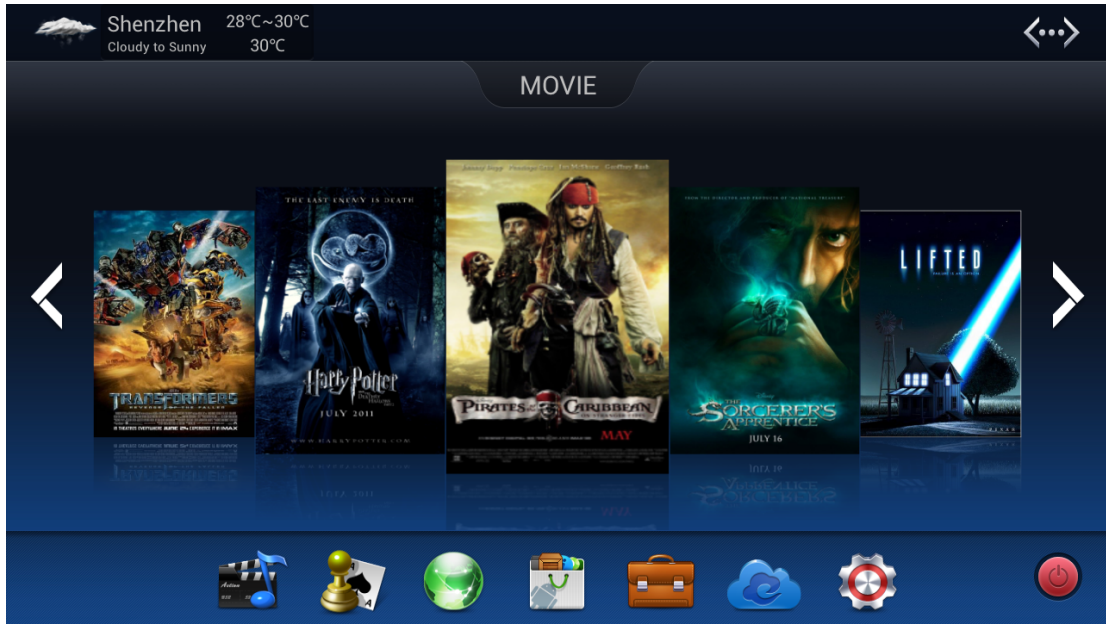

Picture 17

2) Click "More", Select "PPPoE", as shown in picture 18

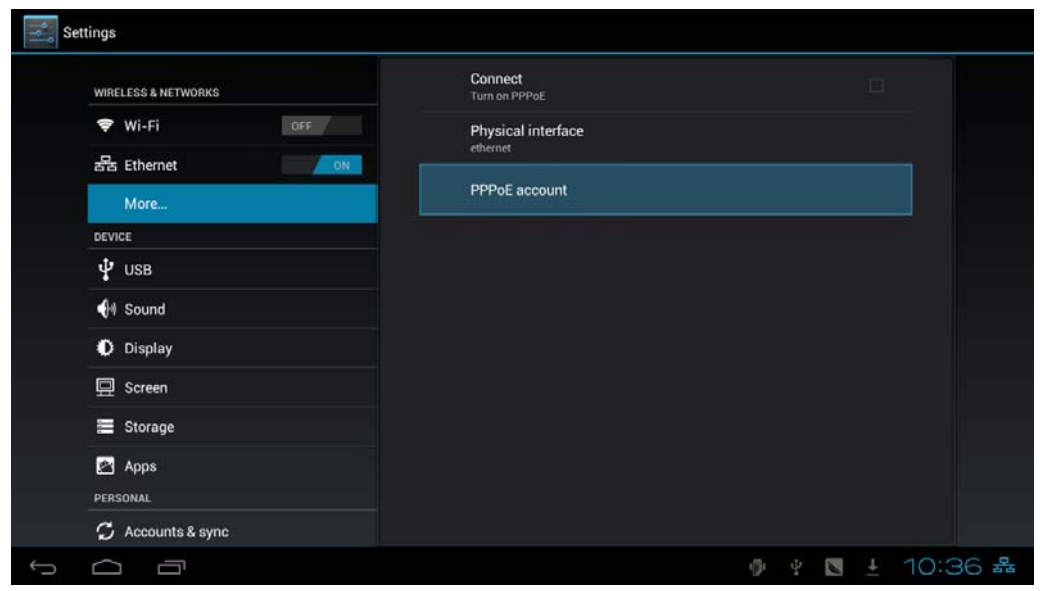

Picture 18

3) Select "Add PPPoE Account" as shown in picture 19.

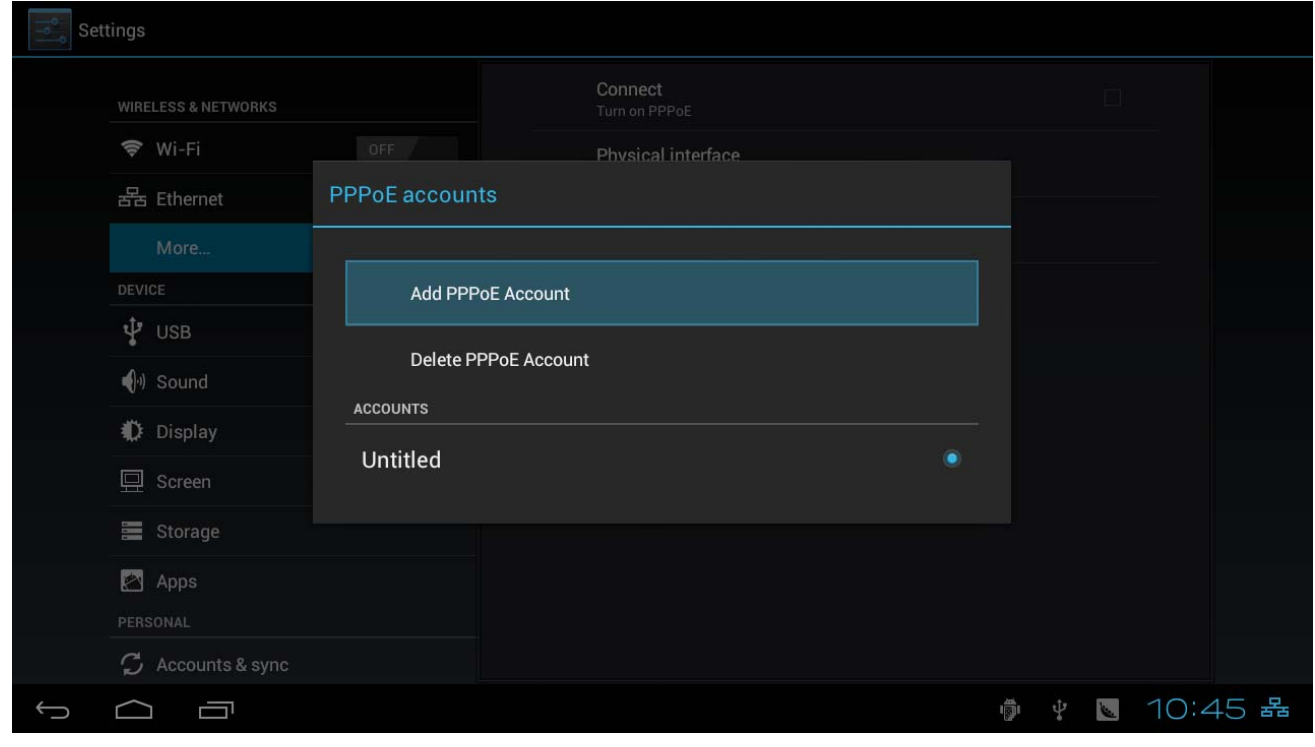

Picture 19

4) Fill in the" name" "User" "password" "DNS1"and " DNS2" according to the dialog box.

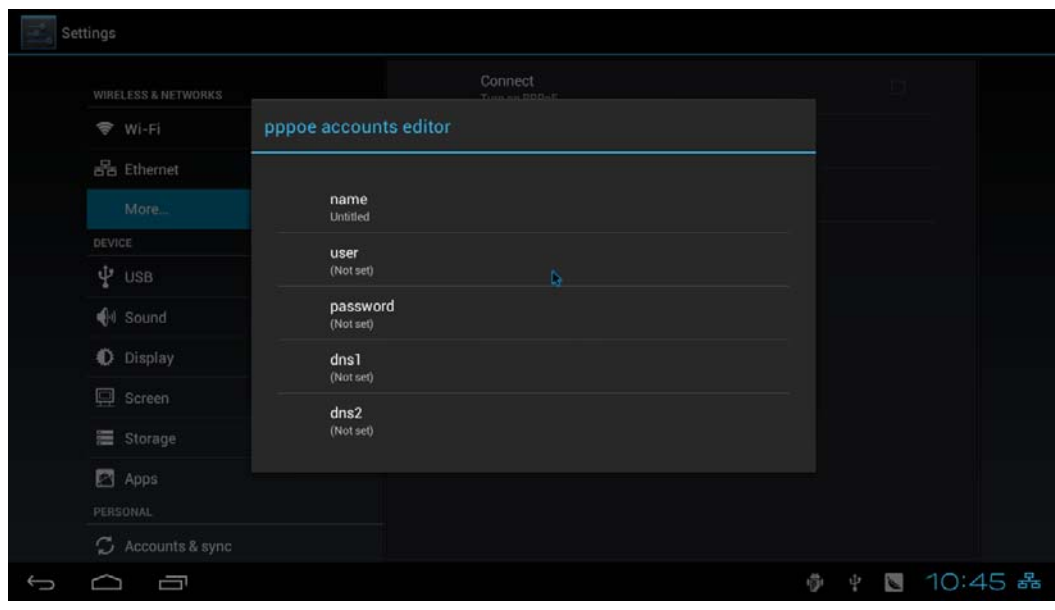

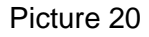

Remarks: If Ethernet connection fail, can see this icon **and the top** right-hand corner of the screen, if the connection is successful, can see this icon < : If Wi-Fi connection is successful, can see this icon  $\approx$  on the top right-hand corner of the screen; If PPPoE connection is successful, can see this icon  $\Box$  on the top right-hand corner of the screen. If the screen show network failure, can come back to" Setting" to set "Wi-Fi", Ethernet or PPPoE .

## **IV: One-click for preloaded application**

Our device provides some popular Apps for your reference. Please check the following steps:

1) Home pages->Apps->One-click for preloaded application. As shown in picture 21.

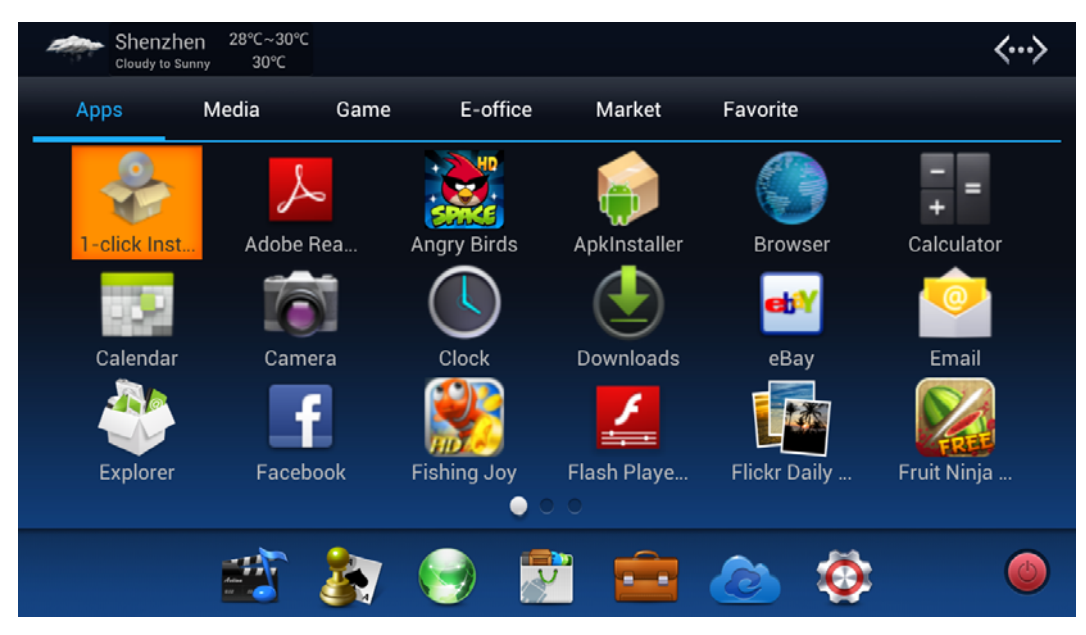

Picture 21

2) Click "Agree" from dialog box of installation application, as shown in picture 22.

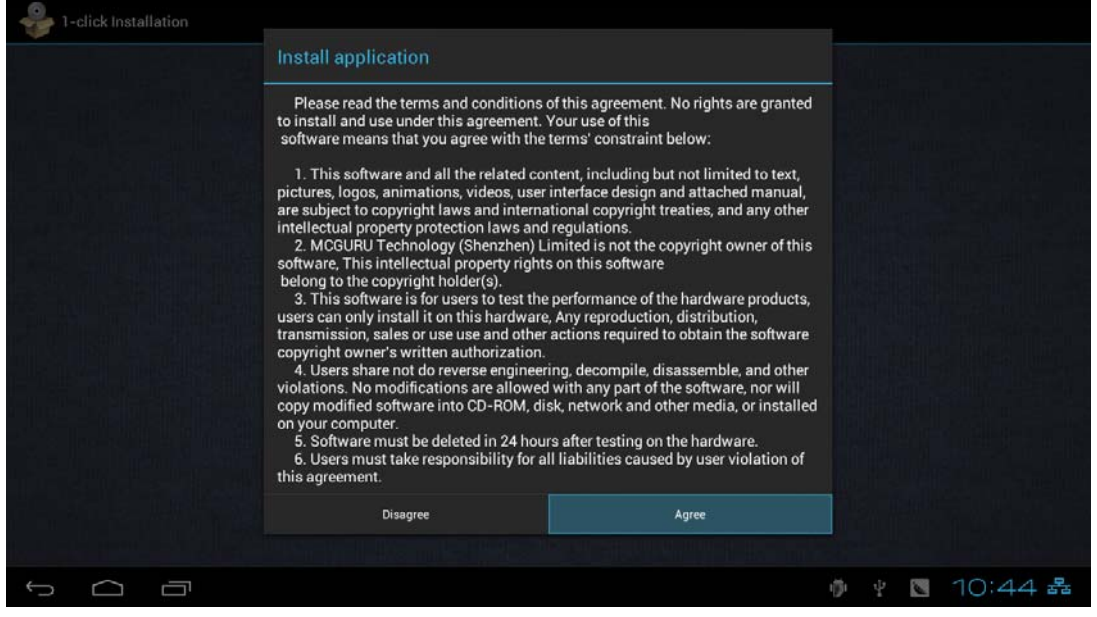

Picture 22

# **IVI : A brief introduction of Home page**

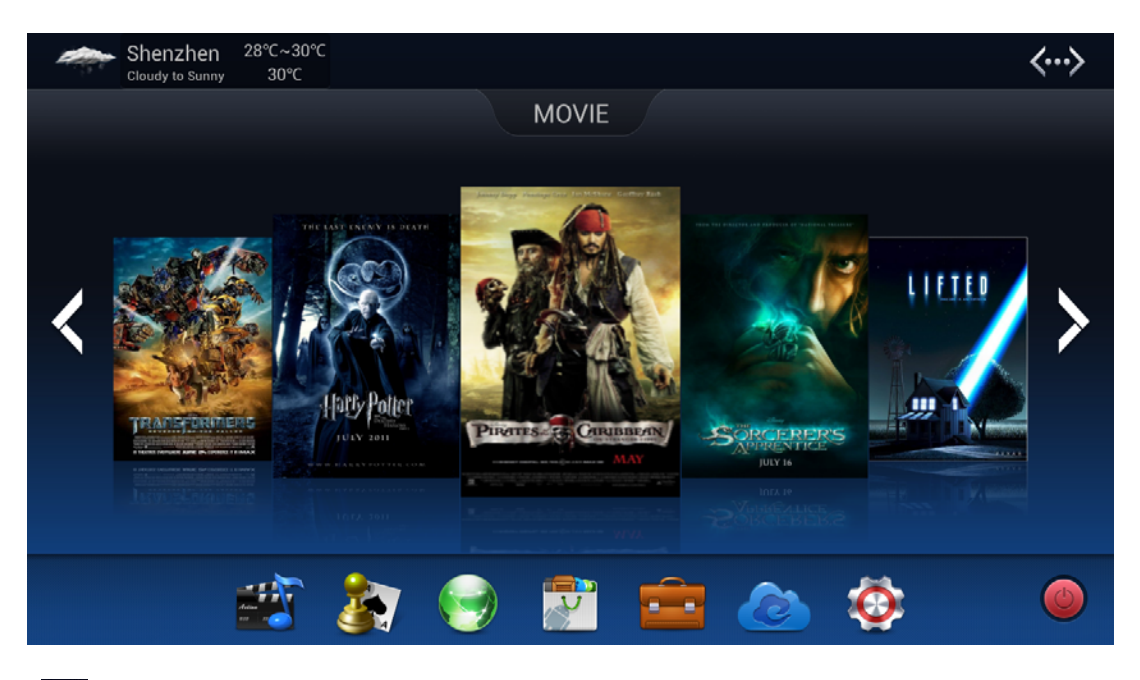

- **K**<sup>2</sup> Ethernet state: Display Ethernet connection.
- Wi-Fi state: Display Wi-Fi connection
- **Video player:** Play local video when click it
- Games: Click it directly and play games as well as put your favorite games.
- Site Navigation: Click it to surf internet directly
- All Apps: Click it to open all application's interface directly
- E-Office: Click it directly to open E-office as well as put your favorite office software.
- Cloud: Click it to open remote connect application directly , can logo and remote control computer in practice.
- Setting: Click it to open setting system.
	- Switch off : Click it to turn off the device.
- **Remarks:** The application of Main interface is delivery service, the latest popular application will be recommended, click on the corresponding pictures, application can be downloaded.

# **Application classification**

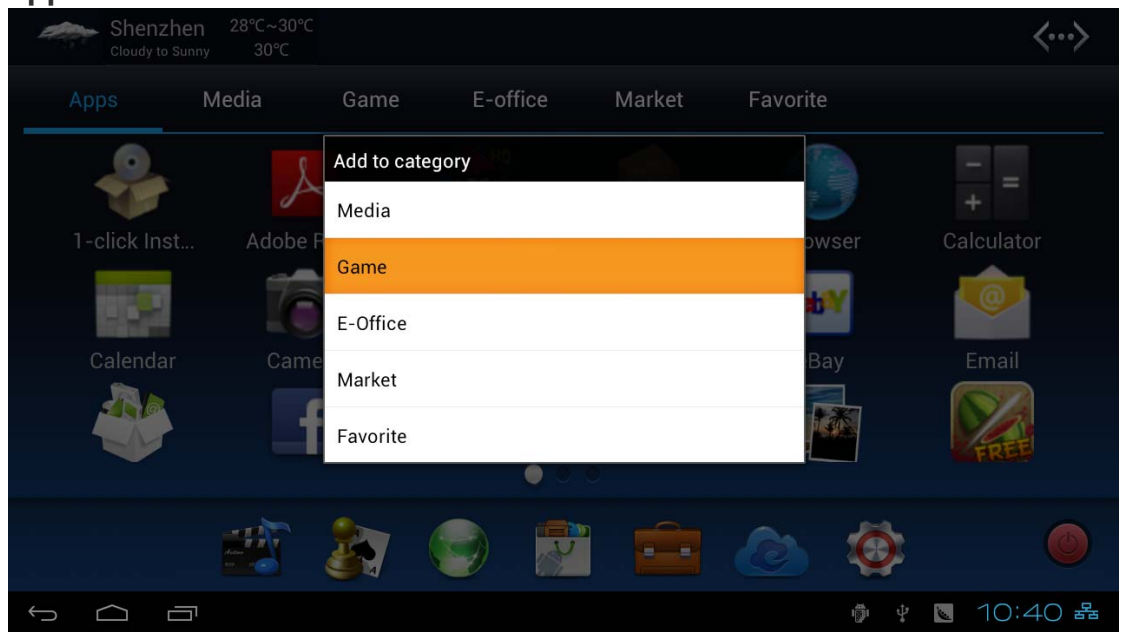

Click " into the application interface, click the left mouse on the required application icon, and hold left mouse until the popup dialog box of classification, select and click the corresponding classification, complete the application's classification. so you can directly open the corresponding application in the classification next time .

 If you want to delete unwanted application of classification, you can click left mouse and hold until appear delete dialog box, click delete, finish delete step.

# **Menu**

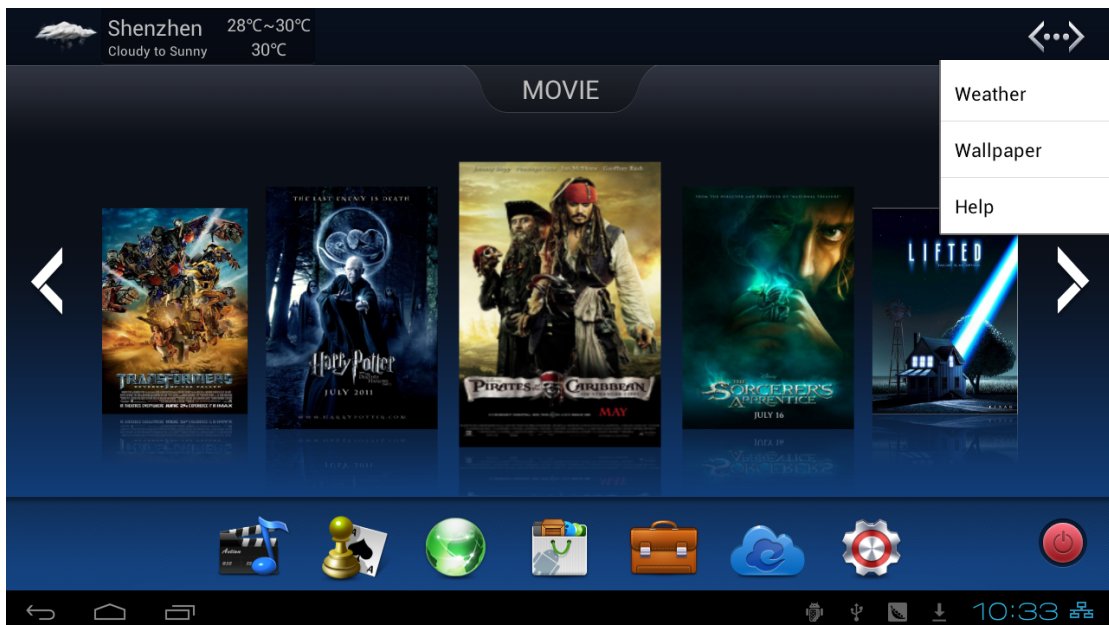

Instruction: Right-click open the options menu. Weather: Click the "Weather" to change the Weather system of interface

Wallpaper: Click the "Wallpaper" to set up the background

Help: Click the "Help" to get the complete Manual of MOTION HD V-1.

Return button: Click the back button, return to the last step.

**EXECUTE:** Home page: Click the home page button, return to the main interface.

Opened button: Click the opened browsing and operate directly.

#### **Power off**

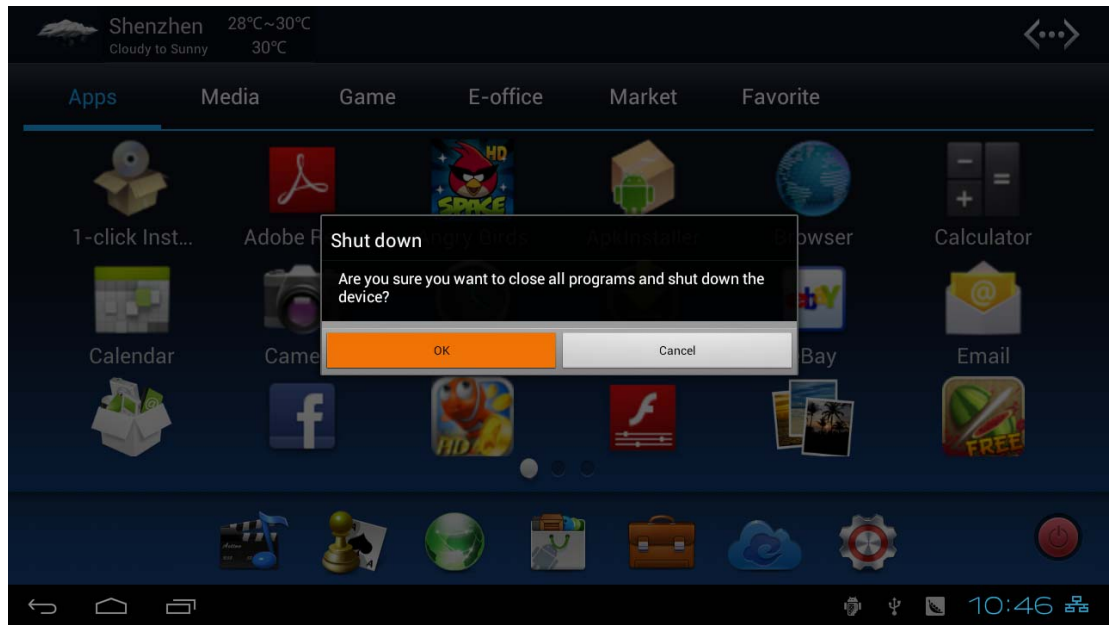

Instruction: There are four ways to turn off the device:

1) Long press on the" power switch "button of device into shutdown interface, choose "shut down". 2) Into the main interface, right-click, click on the "off", enter the shutdown interface, choose "shut down".

3) Long press on "power" button of the remote controller and click on the "off", enter the shutdown interface, choose "shut down".

4) Click "Power off "icon from main interface and into shutdown interface, choose "shut down".

 Note: The device has to be kept a distance of 10cm from human body and its has no ad-hoc function.

This device complies with part 15 of the FCC rules. Operation is subject to the following two conditions: (1) this devic e may not cause harmful interference, and (2) this device must accept any interference received, including interference that may cause undesired operation.

NOTE: The manufacturer is not responsib le for any radio or TV interference caused by unauthoriz ed changes and modifications to this equipment. Such changes and modifications could void the user's authority to operate the equipment.

NOTE: This equipment has been tested and found to comply with the limits for a Class B digit al device, pursuant to part 15 of the FCC Rules. These limits are designed to provi de reasonable protection against harmful interference in a residential inst allation. This equi pment generates uses and can radiate radio frequency energy and, if not inst alled and used in accordance with the instructions, may cause harmful interference to radio communications. However, there is no guarant ee that interference will not occur in a p articular installation.

If this equipment does cause harmful interference to radio or television reception, which can be determined by turning the equipment of f and on, the user is encouraged to try to correct the interference by one or more of the following measures:

- Reorient or relocate the receiving antenna.

- Increase the separation between the equipment and receiver.

-Connect the equipment into an outlet on a circuit different from that to which the receiver is connected.

-Consult the dealer or an experienced radio/TV technician for help.